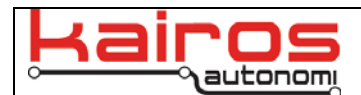

## **Adding Fuel Level Monitoring to Mobius and Nav/C2 Systems**

## **Introduction**

The hardware on the Nav/C2 supports reading the fuel level on the MLT. In order to leverage this capability, a configuration change is required for Mobius and the Nav/C2.

## **Procedure**

- 1. Verify that the C:\GC07\OBDIICommands.txt on the local machine is v1.01, *as follows*:
	- a. Open the file and verify that the first line reads:
		- 'OBD Scan Code configuration, v1.01
	- b. If the version is NOT v1.01, or the file is missing, then download the latest file from: http://www.kairosautonomi.com/tmp/MLT/OBDIICommands.txt
- 2. Copy version 1.01 of OBDCommands.txt (C:\GC07\OBDIICommands.txt) to the Nav/C2 system, *as follows*:
	- a. Go to Start->Programs->TightVNC->TightVNC Viewer
	- b. Enter the IP address of the Nav/C2 when prompted for the TightVNC Server and then click "Connect".
	- c. Enter "pronto4" when prompted for the password.
	- d. Click on the "Transfer files…" icon.
	- e. In the right pane, navigate to C:\GC07.
	- f. In the left pane, navigate to C:\GC07 or wherever the OBDCommands.txt file was downloaded.

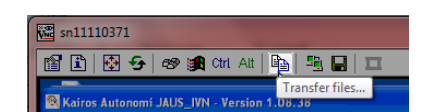

g. In the left pane, highlight the OBDCommands.txt file and then press the button with two arrows pointing to the right.

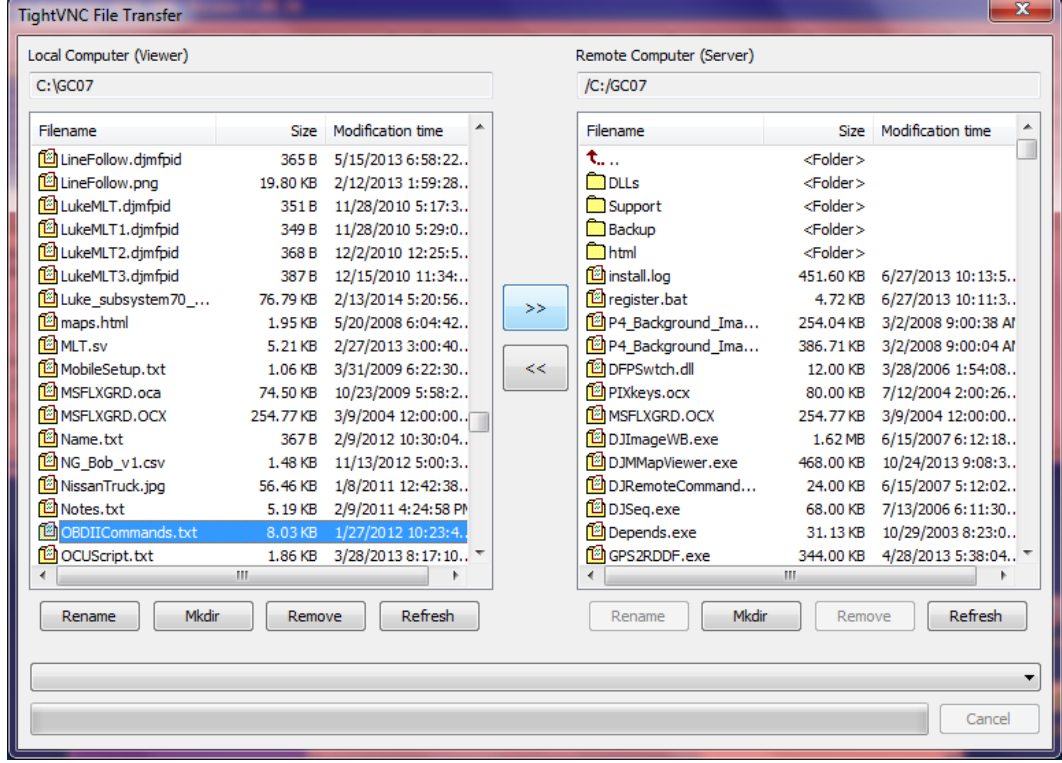

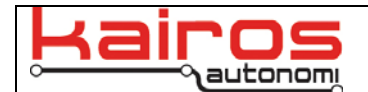

h. When asked, click "Overwrite" (if the file previously existed) or "Yes" (file was missing).

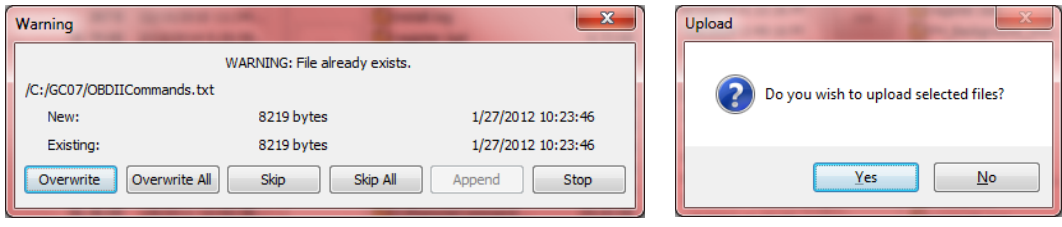

**OR** (based solely on personal preference)

- a. Go to My Computer and navigate to C:\GC07
- b. Right click on the OBDCommands.txt file and select Copy
- c. Type the following into the address bar: \\IPADDRESS\_OF\_NAVC2\C\
- d. Right click on the GC07 folder and select Paste. Overwrite the existing file when prompted.
- 3. Reboot the Nav/C2 system.
- 4. Using Mobius, log into the Nav/C2 system.
- 5. Open the DKS window (Window->DKS).
- 6. Scroll down and expand the Dynamic Knowledge Store->SharedVariable and check the box next to Gauge[8]. Change the fields to match the following screenshot:

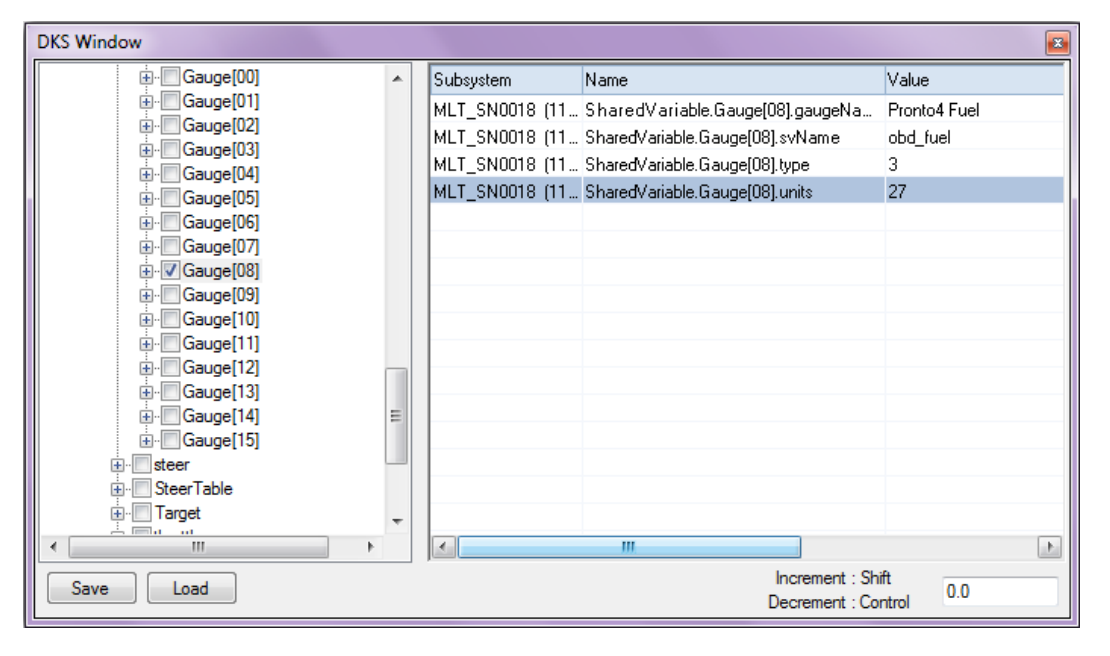

7. Right-click on the top most item (i.e. the P4S4 Serial Number) in the left side of the DKS window and select Persist Changes.

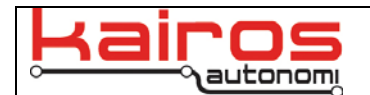

8. If the Fuel Gauge is not visible in Mobius, open up the Gauge Editor (Vehicle->Gauges). Select Pronto4 Fuel from the left side and then select Show in Gauge Panel.

If the Fuel Gauge is still not visible, click on the "Cabin Temp" gauge then press the "delete" key. Confirm that the Gauge Editor now looks like the following screenshot. Click-and-drag Gauges that need to be moved around and resized.

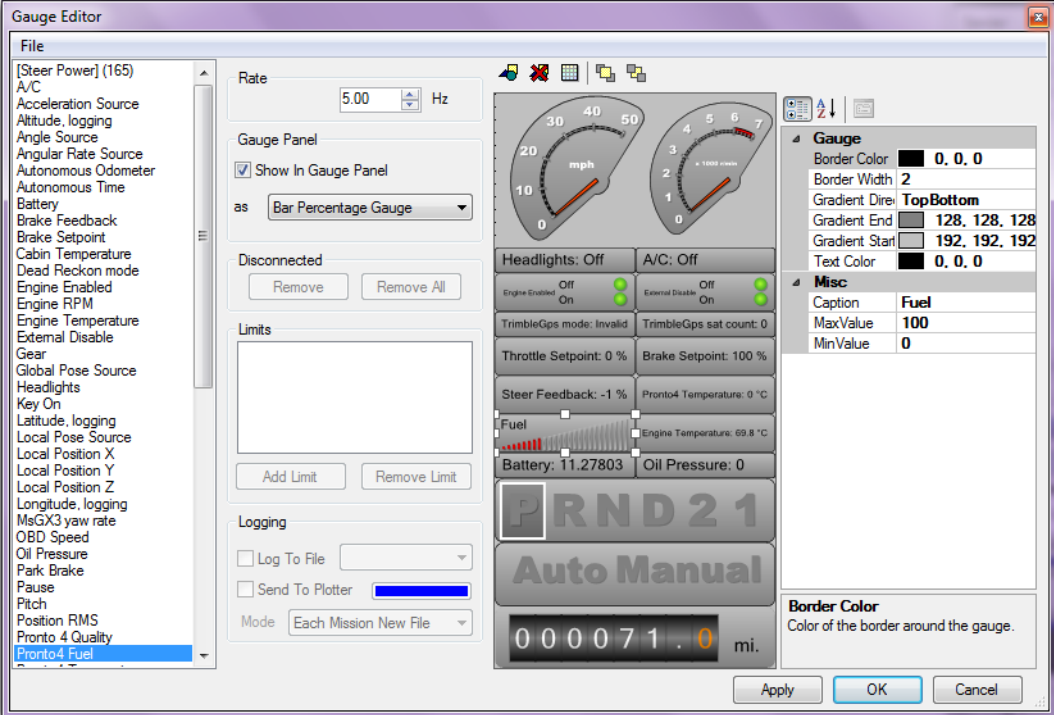

9. Reboot the Nav/C2 and confirm that the fuel gauge is displaying the correct fuel level.

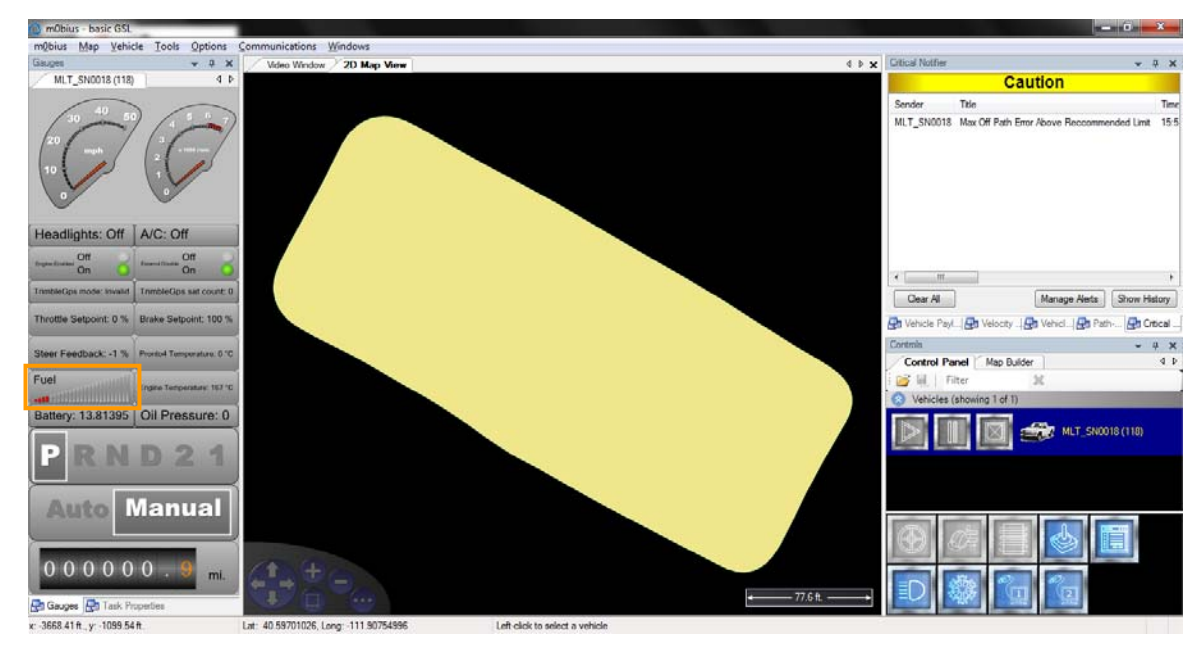

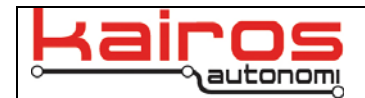

## \_\_\_\_\_\_\_\_\_\_\_\_\_\_\_\_\_ **Contact Information**

Kairos Autonomi 498 W. 8360 S. Sandy, Utah 84070 801-255-2950 (office) 801-907-7870 (fax) www.kairosautonomi.com